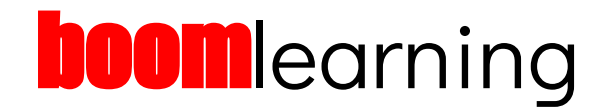

# **How to Set Up a Free Boom LearningSM Account**

The first time you download a deck of Boom Cards™, you'll be taken to [Boom Learning](https://wow.boomlearning.com/?ref=n3Myemd5GfCZ9nSFR) and asked to log in or to create a new account if you don't have an existing one. After you create a free account and log in, click **Library** on the navigation menu to find all of your Boom Cards.

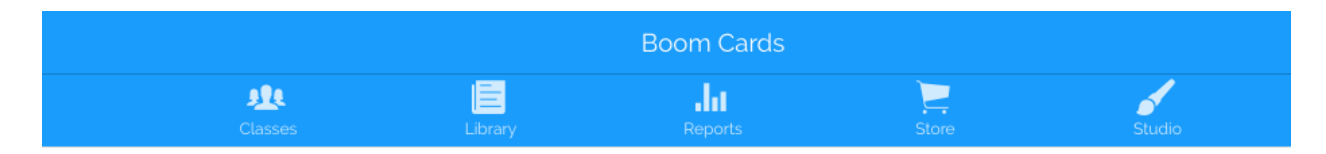

When you create a new Boom Learning account, you'll be given free trial access to the premium features for a full 60 days. At the end of that time, you can upgrade to a paid account or stay on the free Starter plan. The good news is that even if you downgrade to a free account, you'll still have access to all of your Boom Cards, and you'll still be able to assign them to students. [Click here to see](https://wow.boomlearning.com/?ref=n3Myemd5GfCZ9nSFR#pricing) [all of the Boom Learning membership plans.](https://wow.boomlearning.com/?ref=n3Myemd5GfCZ9nSFR#pricing)

#### **Boom Learning and Google Classroom**

You don't need a Google Classroom account to use Boom Cards, but having a GC account does make it easier to set up classes on the Boom Learning platform. You can also assign Boom Cards to students using Google Classroom which is another benefit.

#### **How to Assign Boom Cards Using FastPlay (No Access to Student Data)**

The quickest way to get started is to assign Boom Cards with **FastPlay,** a method that works with all account types. Just choose a deck of Boom Cards from your **Library,** click on the **Actions** drop down menu, and select **Fast Pin.** You'll be given a 4-digit code and a short URL that you can share with your students via Google Classroom or email. When students click on that link, they'll be taken to the deck of cards you've assigned. Unfortunately, the code will only last for 14 days, and FastPlay doesn't retain student scores, so you won't be able to access reports and assessment data.

#### **How to Assign Boom Cards on the Boom Platform (Includes Access to Student Data)**

If you want to track your students' performance, you'll need to set up a class in Boom Learning and create individual accounts for your students. You can try these features for free when you first sign up, but if you want to continue using them, you'll need to sign up for one of the premium accounts.. After you set up your class, you can easily assign decks of Boom Cards to the whole class or to individual students, and you'll be able to access reports that show how well they are performing with each deck of cards.

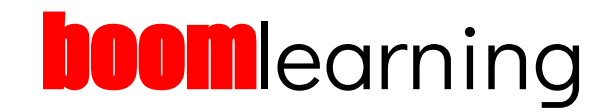

#### **How to Set Up Classes in Boom Learning**

Click on the Classes link in the menu bar choose one of these options for creating a class:

- If you have a Google Classroom account, click I**mport a Google Classroom** in the left sidebar. Follow the steps to grant access and import the student roster.
- If you don't have Google Classroom or if you don't want to allow access to your account, click on **My First Classroom** in the sidebar and set up your class manually.
- 1. After creating your class, you can change the title and log in details if desired. To do this, click on the name of the class in the sidebar. When the class page opens, click on the title and rename the class. Do the same to change the username and password.

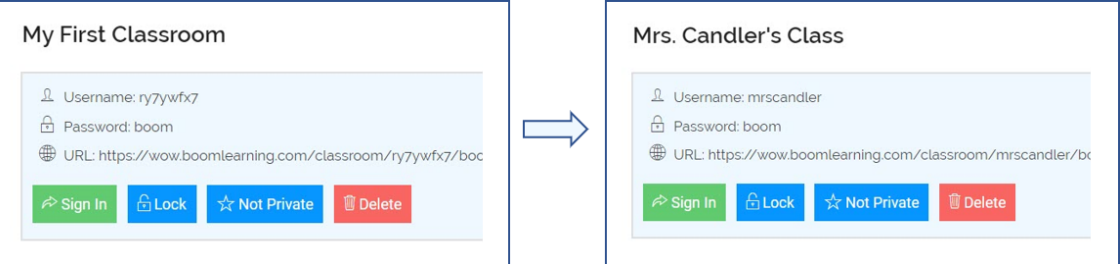

- 2. Click on the colored boxes under the text to learn about features shown there.
	- **Sign In** Clicking this will log you out and log in your classroom making it easier for students to sign in.
	- **Lock** Lock the classroom to keep students from creating new accounts or changing their nicknames. Students can still change their avatar, username and password.
	- **Not Private** (also called Convenient) indicates that when a student signs out, the class page shows student avatars. Changing this to **Private** means that when a student signs out, no other student names appear.
	- **Delete** Clicking this will delete your class and all data will be erased.

## **Managing Students and Assignments**

Use the Student tab under the class information to add students, assign Boom card decks, and view student reports.

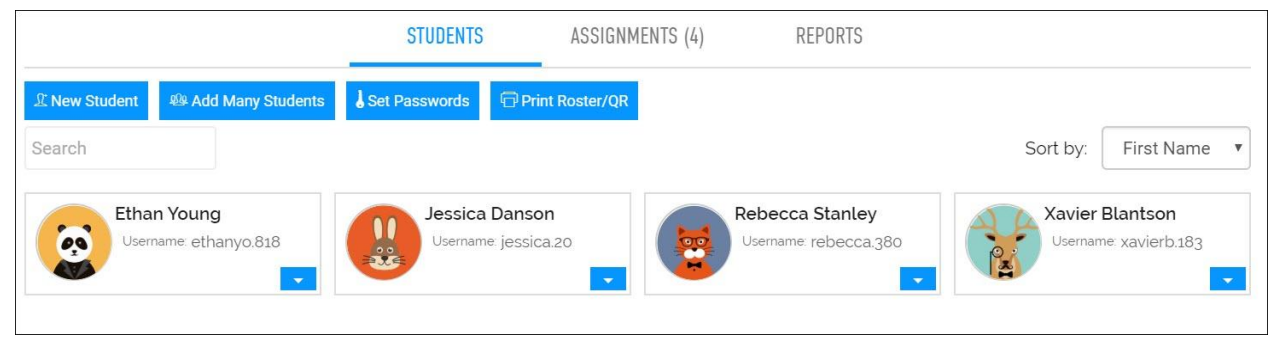

# **booml**earning

- 1. **Add Students to Your Class** If you set up your class using Google Classroom, skip this step. If you didn't, add students to your class using one of these manual options.
	- **New Student** Choose this option to add each student, one at a time, and assign usernames and passwords.
	- **Add Many Students** Choose this option to enter many students at once, separating their nicknames by commas or typing them on separate lines. Students will be assigned a random user name and a common password.
	- **Set Passwords** Use this area to reset all student passwords and assign everyone the same password.
	- **Print Roster/QR Codes** Use this feature to print log in cards for your students that have their usernames and passwords.

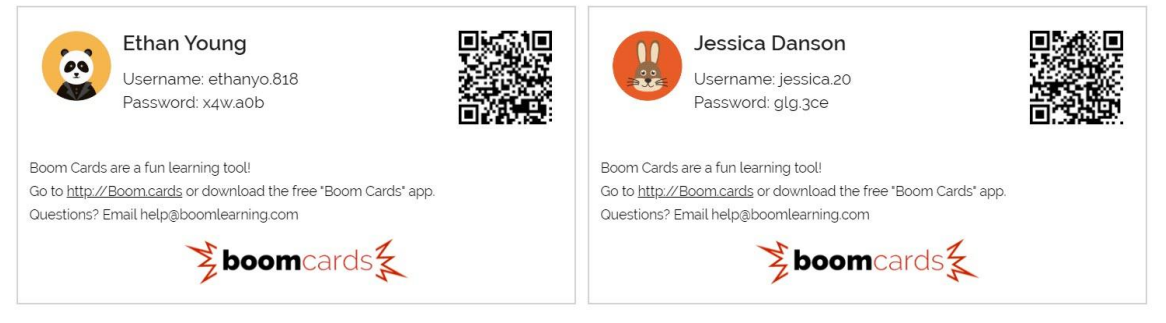

- 2. **Viewing Student Information** Click the **Student tab** to see all of your students. You can click on the drop down arrow next to the student's name to see the following:
	- **Report** will show you how each student is doing on the decks you assigned
	- **Password** you can change their password
	- **Assign** Assign decks to certain students
	- **Move/Copy** Move the student to a new class
	- **Remove** Remove that student from your class
- 3. Click the **Assignments** tab to assign decks to the entire class and to view the decks that are assigned to the class. When students log in to their accounts, they'll see all of the decks that you've assigned to them and can work on any of them. If you want to work on specific skills, limit the number of decks you assign and unassign decks students are finished with them.
- 4. Click on the **Reports** tab to access reports that show student progress.
	- Click on a deck and you can see you how the students are doing on that deck
	- Click on a particular student and you will see accuracy and fastest response data for each card. This data will show you how long it took them to answer each card, what answer they picked, how many times they were given that card for practice

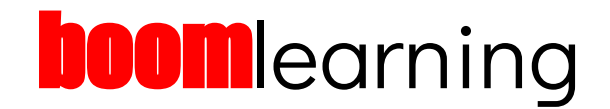

#### **How to Use the Boom Cards Library**

Click the **Library** link in the blue menu bar at the top of the dashboard. The decks you've purchased or downloaded for free appear at the bottom of the page.

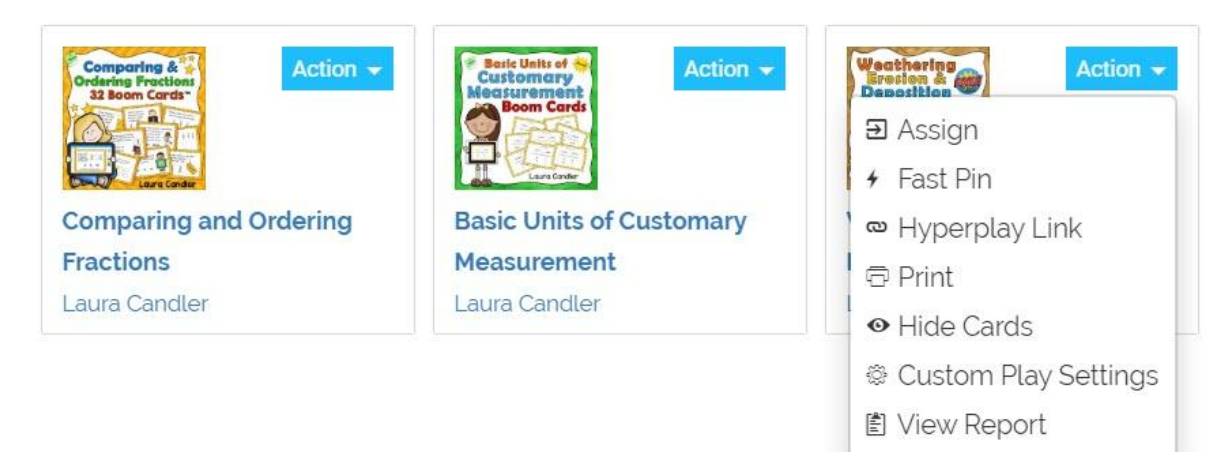

From the **Action** dropdown menu you can do the following for each set of cards:

- 1. **Assign decks** to your whole class or to individual students.
- 2. **Fast Pin** allows you to generate a FastPlay pin and URL to get kids started quickly because they don't have to log in to an account.
- 3. **Hyperplay Link** allows you to generate a link that requires students to log in so that their results are captured and can be displayed with the reporting features.
- 4. **Print** the entire deck of Boom Cards for your own records or for students who .
- 5. **Hide Cards** allows you to hide specific cards from any given deck from ALL students. To hide cards, use the show/hide button in the teacher preview. Hiding is NOT the same as unassigning. To remove an entire deck, "unassign" it.
- 6. **Custom Play Settings** allow you to modify the play settings on a deck of cards. You can change the number of cards students will see, allow them to play the deck multiple times, and choose if they will see the answer when they surrender a card.
- 7. **View Report** gives access to performance reports for a specific deck of cards.

# **booml**earning

#### **How to Assign Boom Cards in Google Classroom**

One benefit of assigning Boom Cards in Google Classroom is that students will only be able to work on the one deck that you assign to them. You have two options for assigning Boom Cards in Google Classroom. The **FastPlay** option can be used with free or paid accounts and doesn't require students to log in, but you won't be able to view student data. If you assign Boom Cards using the Hyperplay option, students will have to sign in to their Boom accounts before completing the assigned deck, and you'll be able to view their performance data when they finish.

## 1. **FastPlay Option (No Reports)**

- a. To generate a Fast Pin for the deck of cards you want to assign, go to your **Boom Cards Library**, choose a deck, and click Action in the drop down menu. Click on **Fast Pin**, generate the pin, and copy the URL that Boom provides.
- b. Go to **Classroom** in your Google Classroom account.
- c. Click on **Classwork**, **Create**, and **Assignment**. Type out the title of the Boom Cards and your instructions. Click Add Link and **paste the Fast Pin link here.**
- d. Be sure to assign a due date because fast pins are only good for 14 days.

#### 2. **Hyperplay Link Option (Student Reports)**

- a. To generate a Hyperplay link, go to your **Boom Cards Library**, choose a deck, and click Action in the drop down menu. Click on Hyperplay Link, and then copy the URL that Boom provides.
- b. Log on to your **Google Classroom account**. Click on **Classwork**, **Create**, and **Assignment**. Type out the title of the Boom Cards and your instructions. Click Add Link and **paste the Hyperplay link** here. Students will be required to log in to their Boom account in order to complete the assignment.
- c. To view the student reports, you'll need to return to Boom Learning. After your students begin working on the deck, you'll see the reporting information

#### **Connect and Collaborate with Boom Educators**

If you want to connect with the creators of Boom and with educators who are using Boom, follow the [Boom Teachers Facebook page](https://www.facebook.com/boomteachers/) or join the [Boom Teachers Facebook group.](https://www.facebook.com/groups/BoomTeachers/) To learn more about how to create Boom Cards and use them with students, subscribe to [Boom Learning on YouTube](https://www.youtube.com/c/boomlearning).